**UNITED ARAB EMIRATES MINISTRY OF INDUSTRY & ADVANCED TECHNOLOGY** 

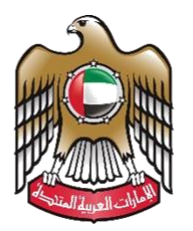

الإمارات العربية المتحدة وزارة الصناع فستسمة والتكنولوجيسا المتقدمسسة

# **دليل املستخدم**

# **إصدار بطاقة كفاءة أداء منتج**

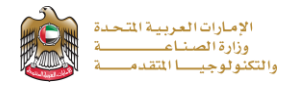

## **إصدار بطاقة كفاءة أداء منتج**

تتيح الخدمة تسجيل إصدار بطاقات كفاءة الطاقة واملياه لألجهزة الكهربائية وبطاقات كفاءة األداء البيئي لألدوات املرشدة للمياه والدهانات للتقديم يرجى الضغط على ) **ابدأ الخدمة**(

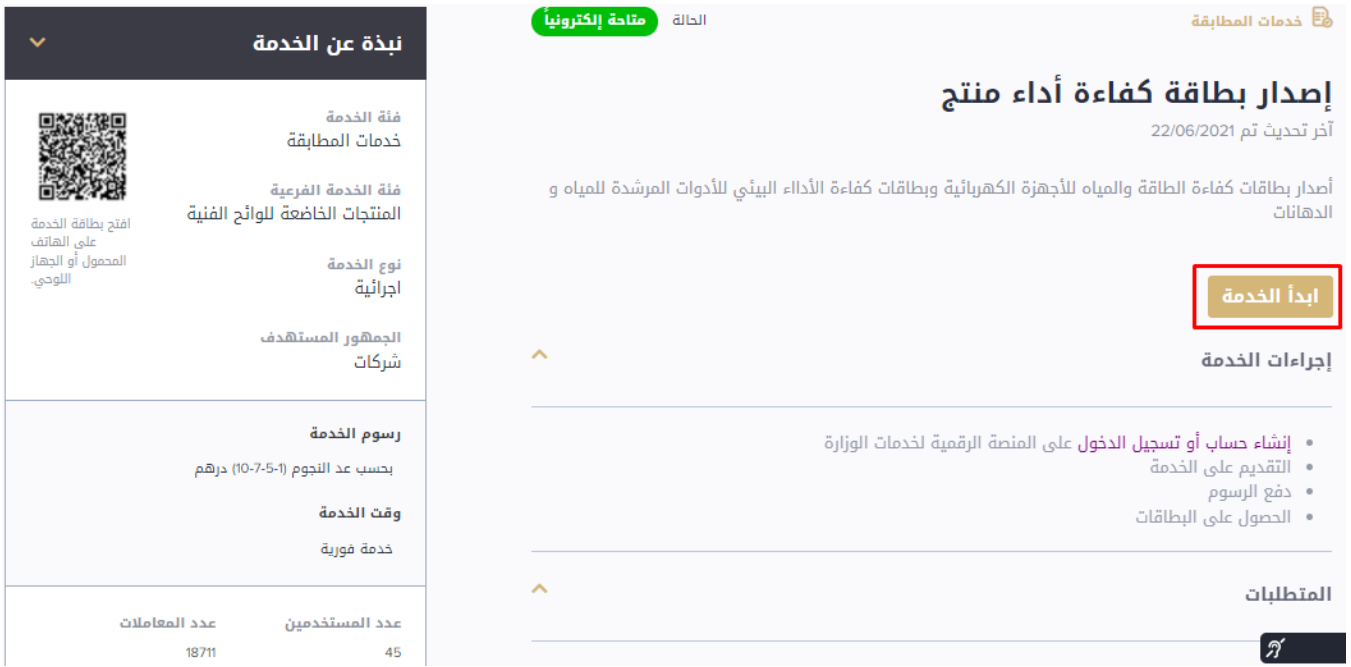

#### **خطوات التقديم**

1- يقوم مقدم الطلب بالاختيار بين إصدار بطاقات كفاءة الأداء المختلفة (علامات الكفاءة أو العلامات الخضراء)

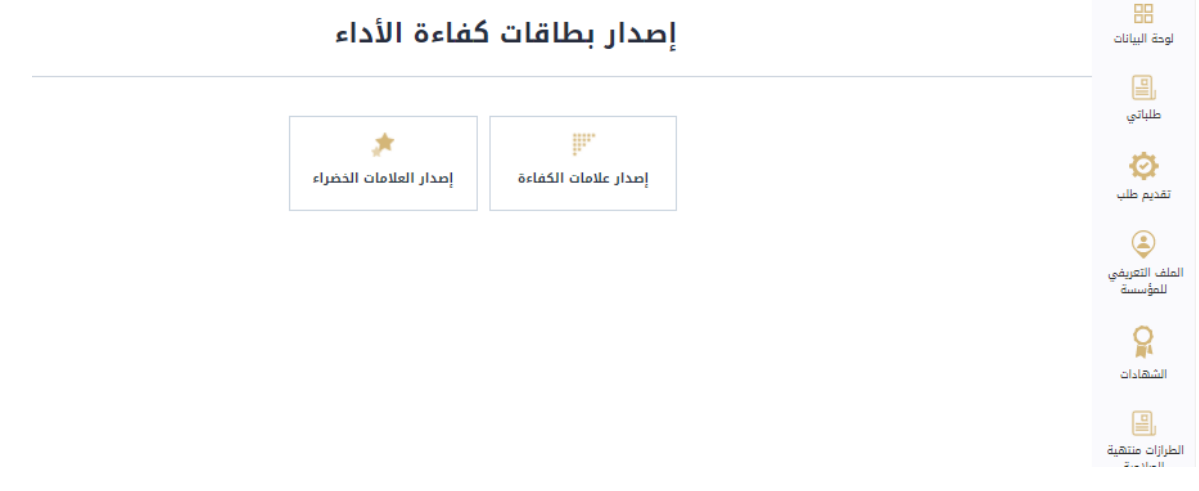

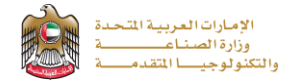

2- في حالة بطاقة كفاءة الطاقة يقوم مقدم الطلب بمليء البيانات المطلوبة (مثل: رقم الشهادة والكمية والمخولين) صفحة تفاصيل الطلب ويقوم بمراجعة رسوم الخدمة ثم يقوم بالضغط على (تقديم) في حالة الانتهاء أو (حفظ كمسودة) في حال الرغبة في حفظ الطلب وتقديمه الحقا

#### بطاقة كفاءة الطاقة

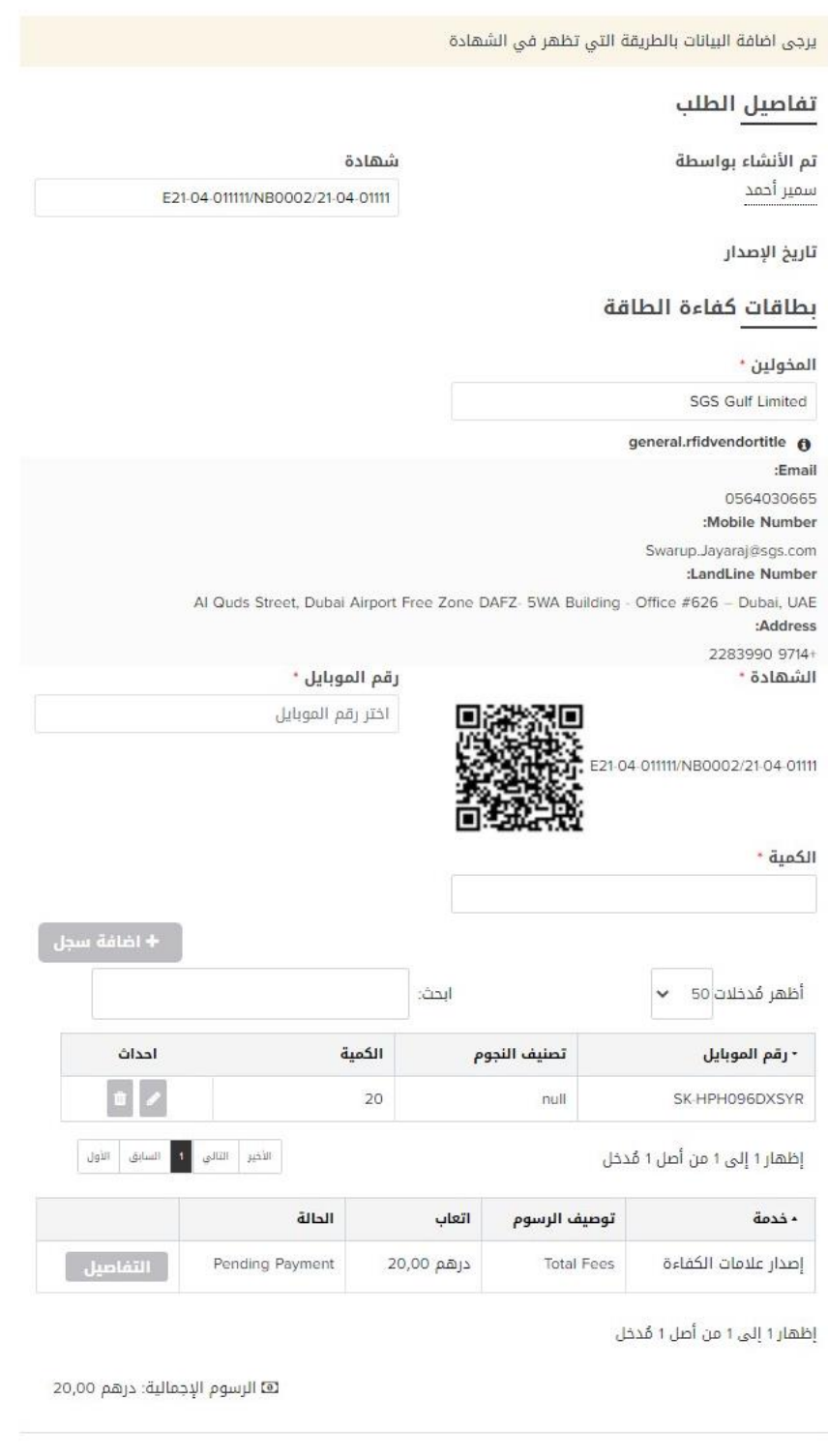

ِ إلغاء من المنظ كمسودة )

َتقديم

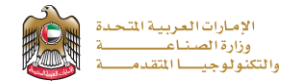

3- في حالة بطاقة العلامات الخضراء يقوم مقدم الطلب بمليء البيانات المطلوبة (مثل: رقم الشهادة والكمية والمخولين) صفحة تفاصيل الطلب ويقوم بمراجعةرسوم الخدمةثم يقوم بالضغط على )**تقديم**( في حالة االنتهاء أو )**حفظ مسودة**( في حال الرغبة في حفظ الطلب وتقديمه الحقا

### إصدار العلامات الخضراء

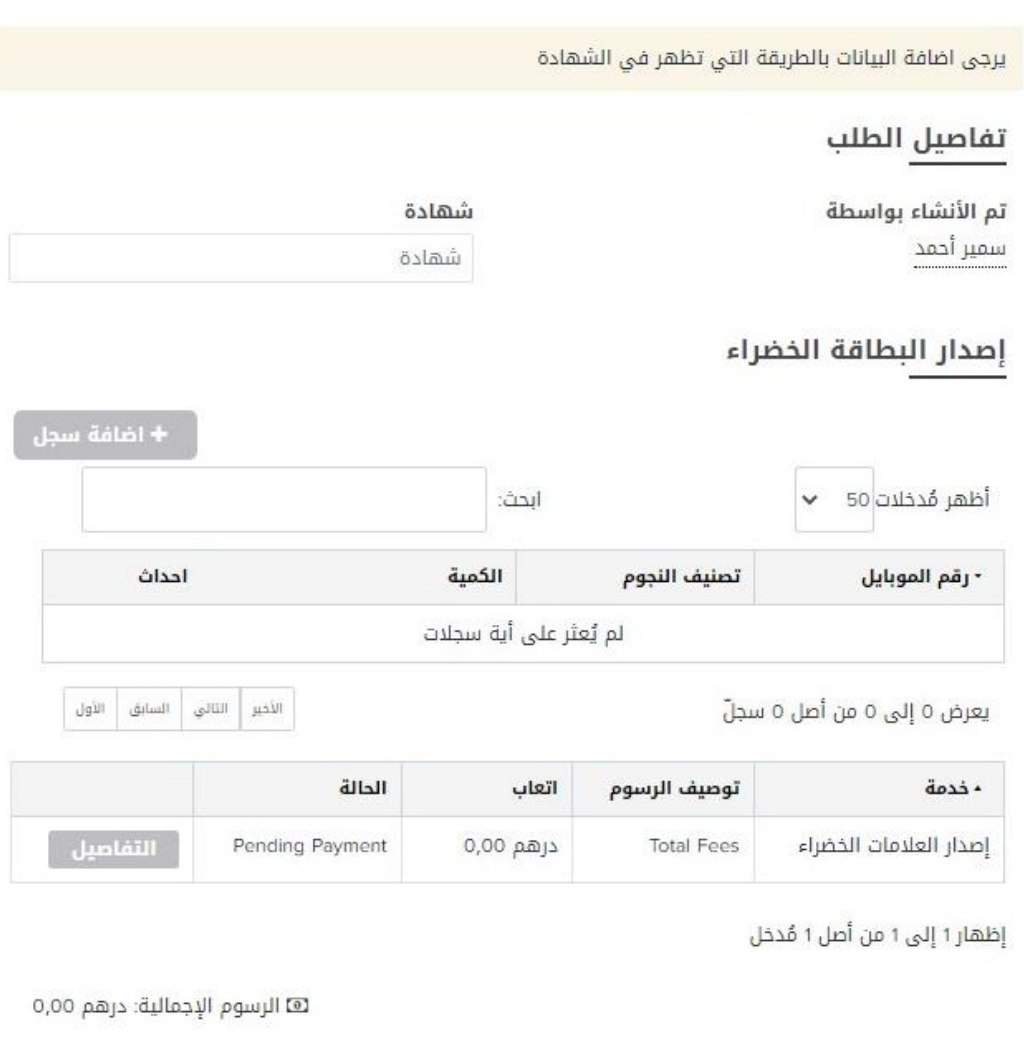

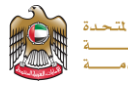

-4 يقوم املتعامل بتقييم الخدمة وابداء املالحظات

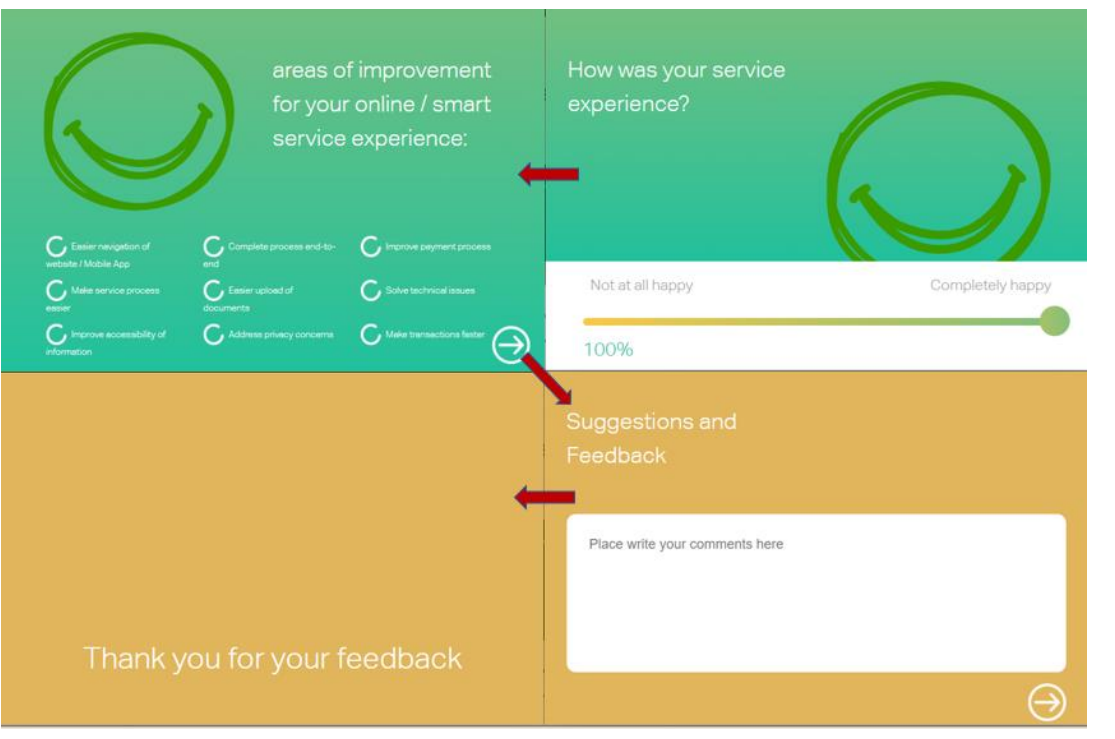

5- ستظهر الشاشة المتضمنة رسالة نجاح عملية التقديم وتحديث الطلب

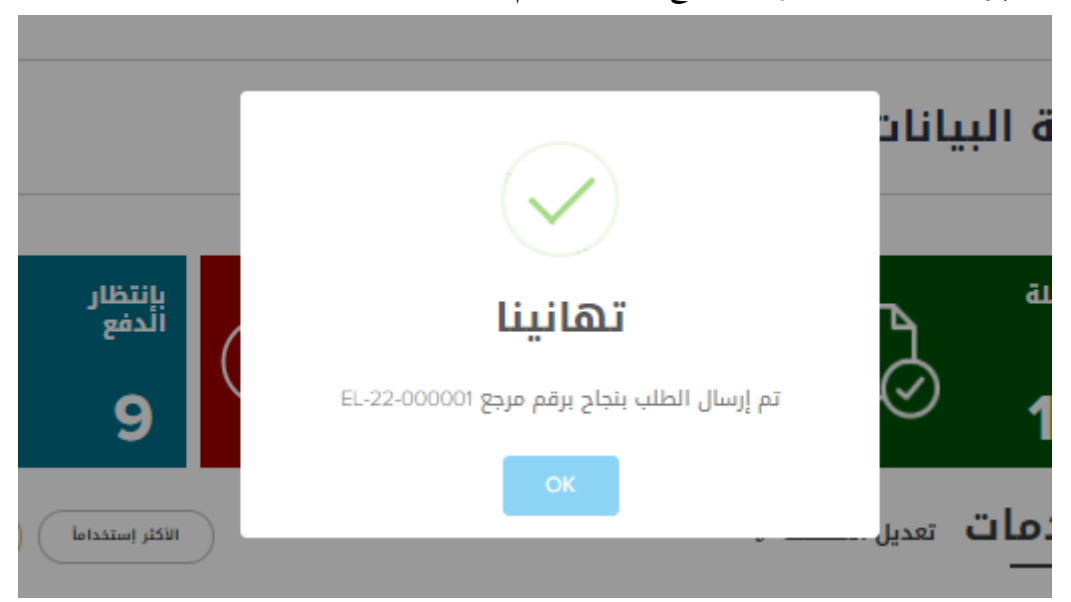

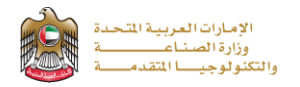

#### **متابعة الطلب**

يمكن لمقدم الطلب متابعة حالة الطلب المقدم من خلال الذهاب لـ(طلباتي) من القائمة واختيار نوع الخدمة وىمكن متابعة تحديثات حالة الطلب من خلال اشعارات الموقع ورسائل البريد الإلكتروني

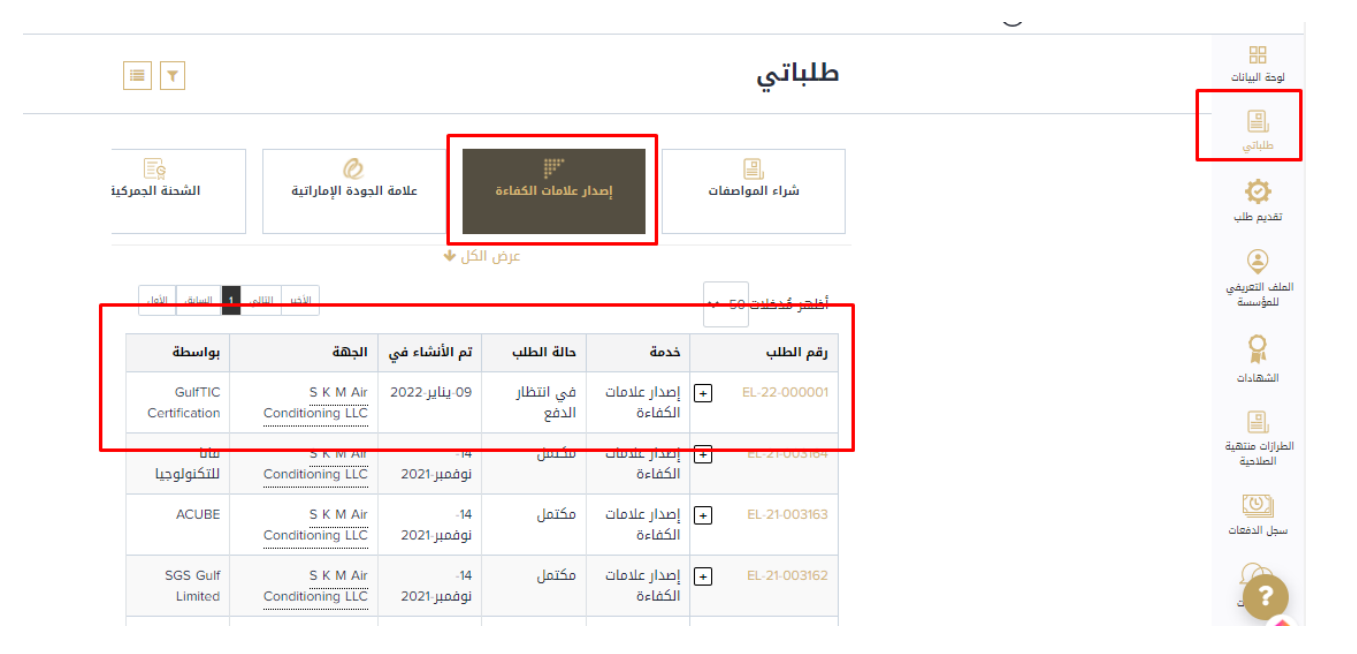